## **Microsoft Edgeで、電子入札システムポータルサイトを開けるようにする設定方法**

Edgeを開いて(YahooやGoogleなど、どこのページでも構いません)、【①】をクリックします。 出てきたメニューの中の下の方にある「設定」【②】をクリックします。

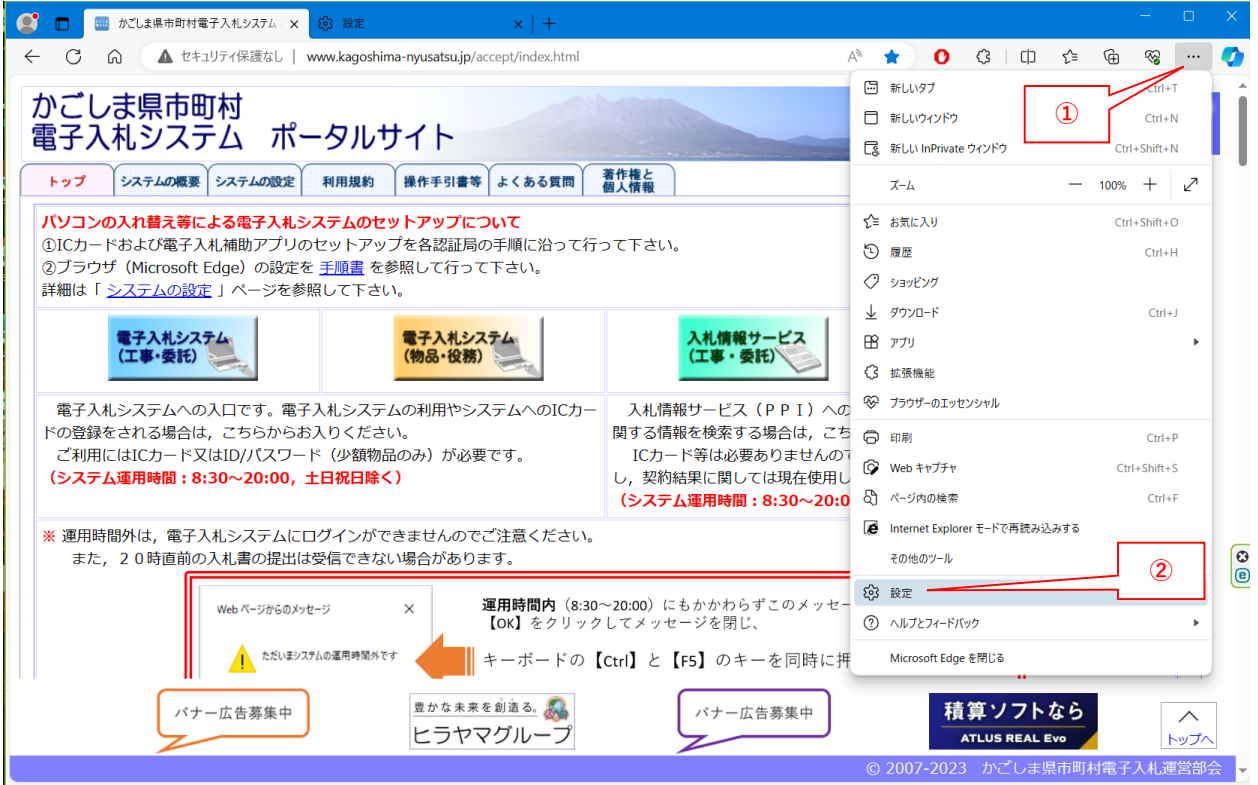

「設定」画面が開きます。画面左側の「Cookieとサイトのアクセス許可」【③】をクリックします。 画面右側の下の方に、「セキュリティで保護されていないコンテンツ」【④】をクリックします。

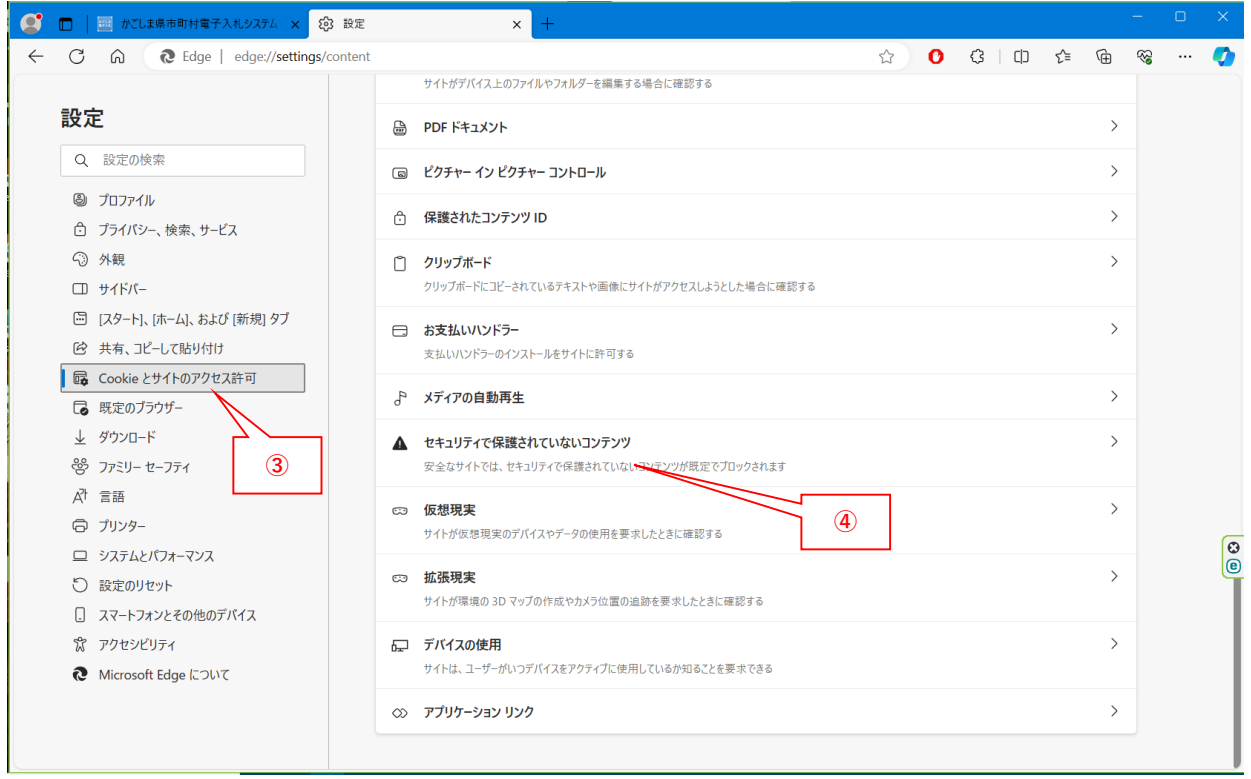

画面右側の「セキュリティで保護されていないコンテンツ」の中に「許可」枠があります。 その許可枠の右側にある「追加」【⑤】をクリックします。

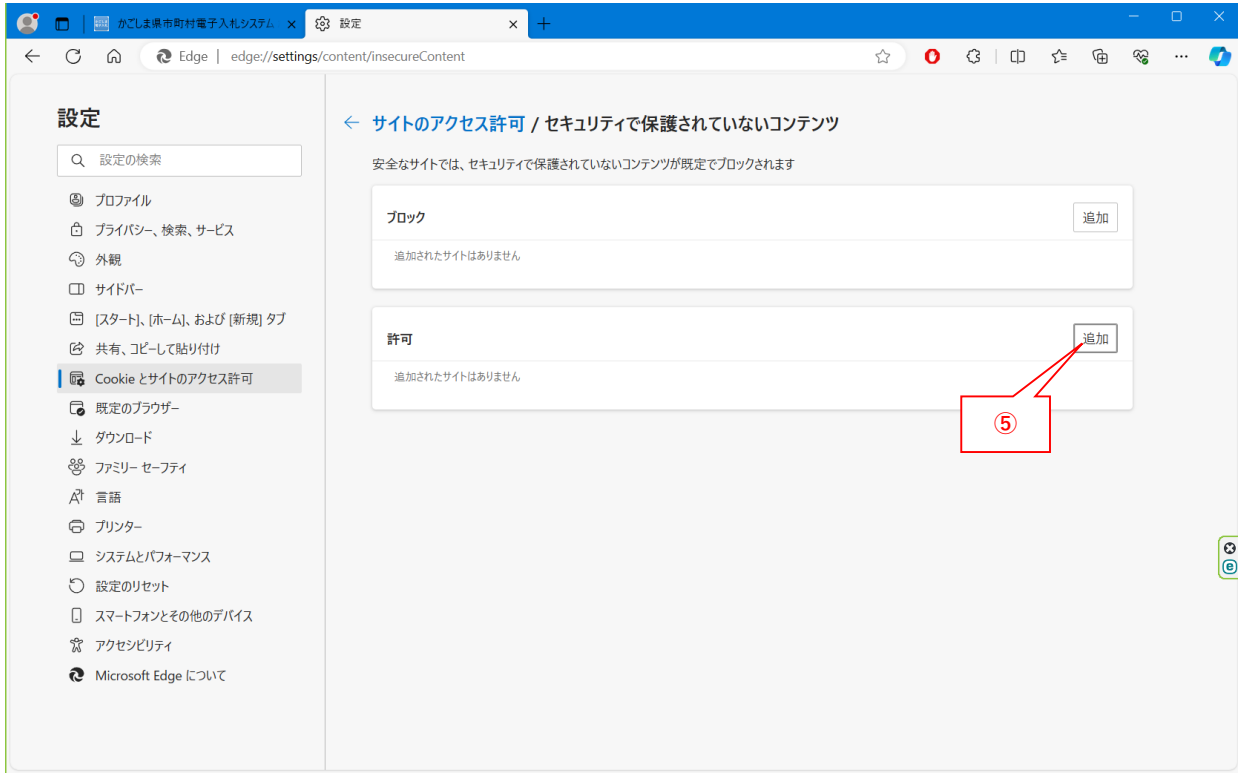

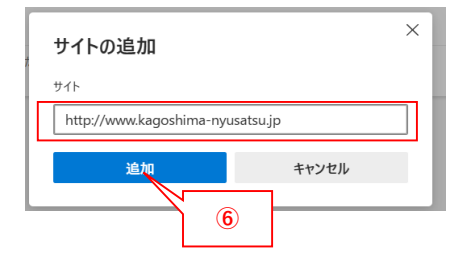

右の様な画面が表示されますので、サイトの部分に を入力(上記アドレスをコピーして貼り付けでもよいです)し、追加【⑥】を クリックします。 http://www.kagoshima-nyusatsu.jp

許可の部分に「http://www.kagoshima-nyusatsu.jp」が追加されていれば、ブラウザを閉じて、再度、電子入札システムポータルサイトへ アクセスして頂くと、問題なく表示されるようになります。

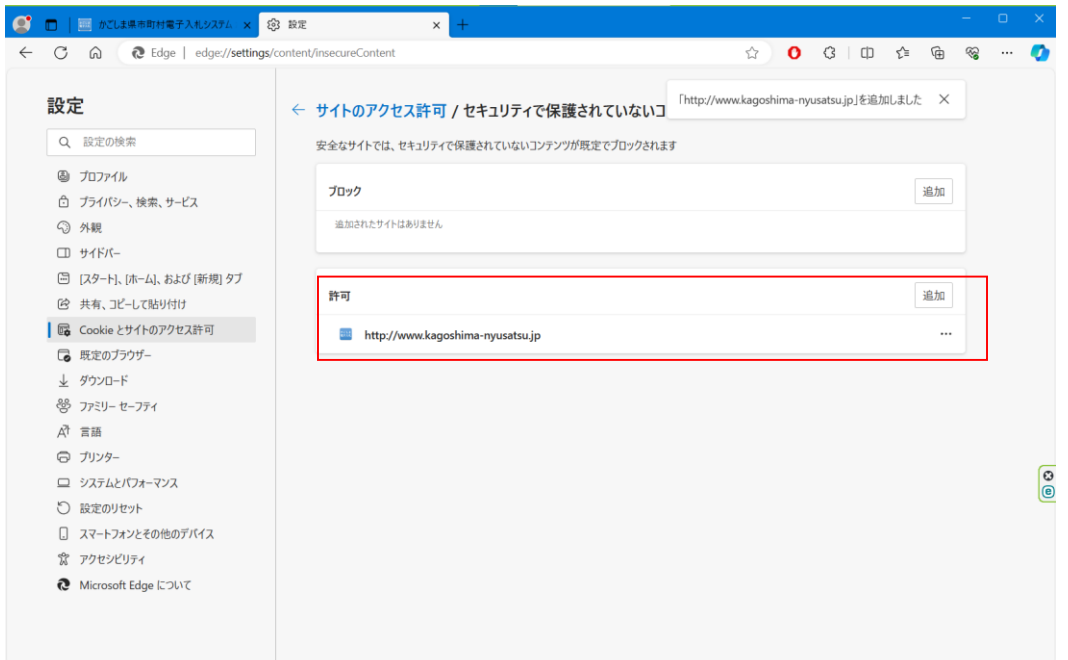